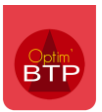

Il est possible d'archiver un ou plusieurs chantiers dans Optim. L'archivage en masse requière les droits superviseurs.

## **Archivage d'un chantier**

Allez dans la fiche du chantier que vous souhaitez archiver.

## Cochez la case « Archiver »

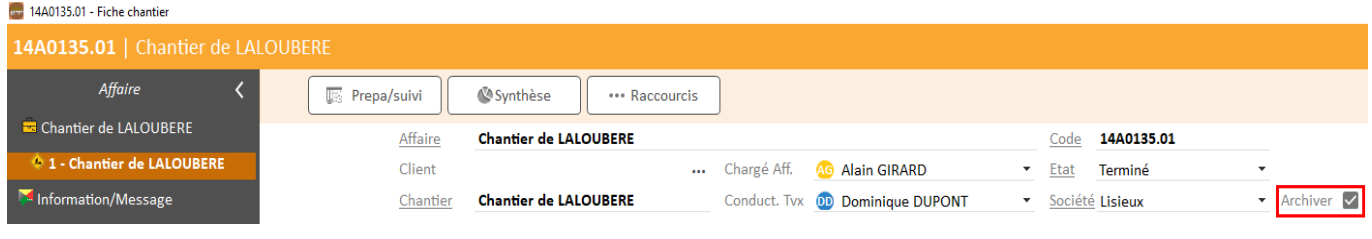

Le chantier est archivé.

Par défaut, les chantiers archivés n'apparaissent pas dans la liste des chantiers car la liste est filtrée sur les chantiers en préparation et en cours.

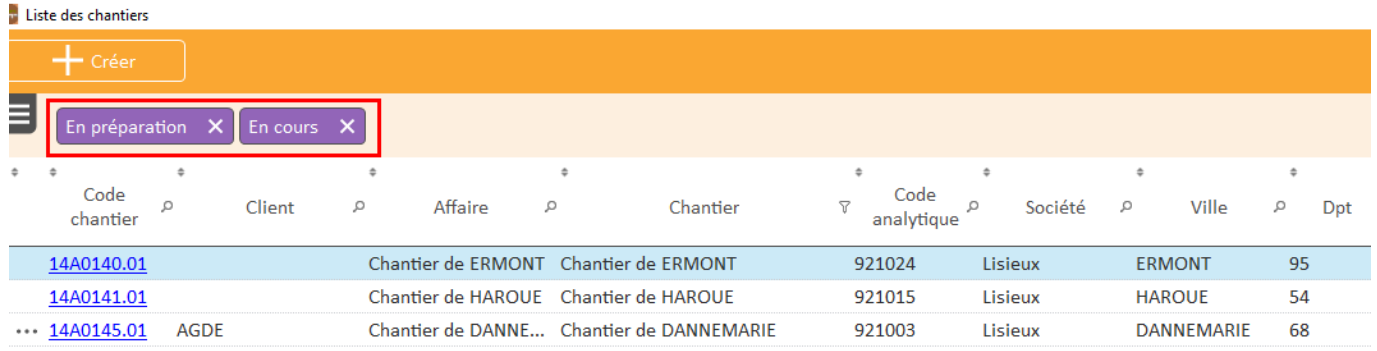

Vous pouvez faire apparaitre les chantiers archivés dans la liste en cochant « avec archives » dans l'onglet « Affichage ».

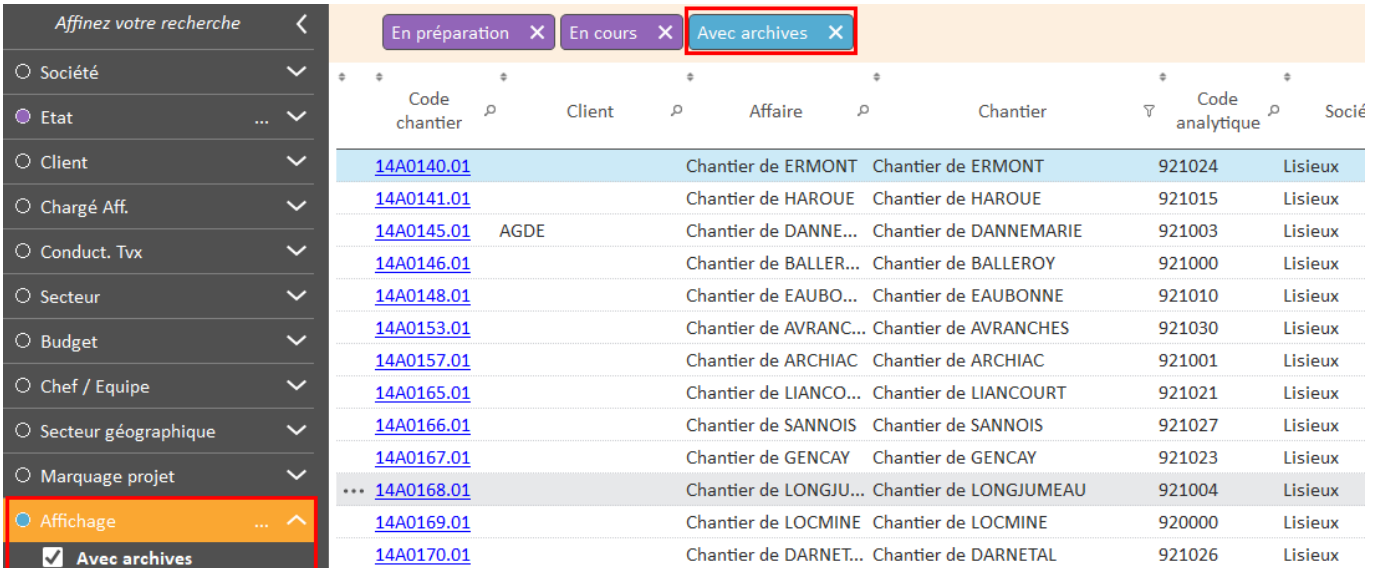

## **Archivage en masse des chantiers**

Pour archiver en masse des chantiers, il est nécessaire d'avoir les droits superviseur.

Avec les droits superviseur, aller dans Options / Archivage chantier

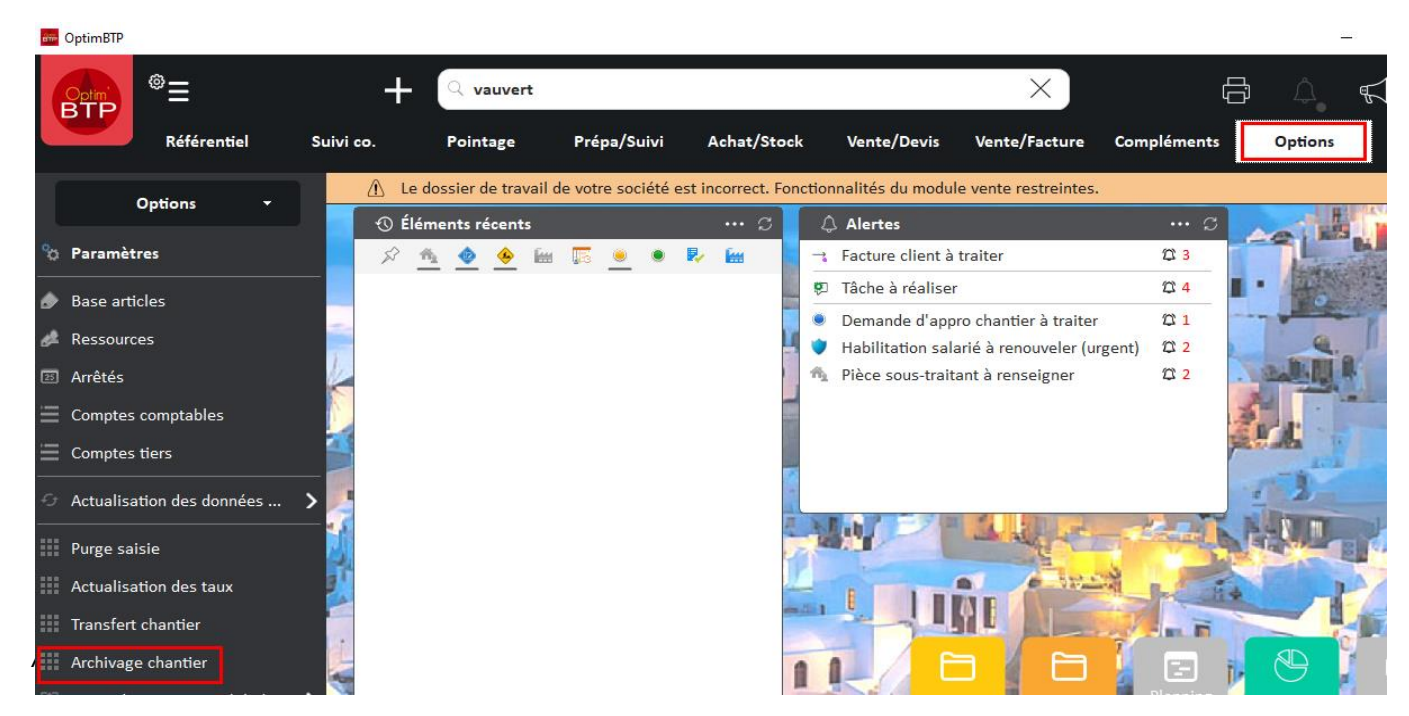

Dans l'onglet « archivage chantiers » sélectionnez les chantiers que vous souhaitez archiver.

Vous pouvez filtrer les chantiers par société, par état et par date de fin réelle.

Une fois les chantiers sélectionnés, cliquez sur « Archiver les chantiers ».

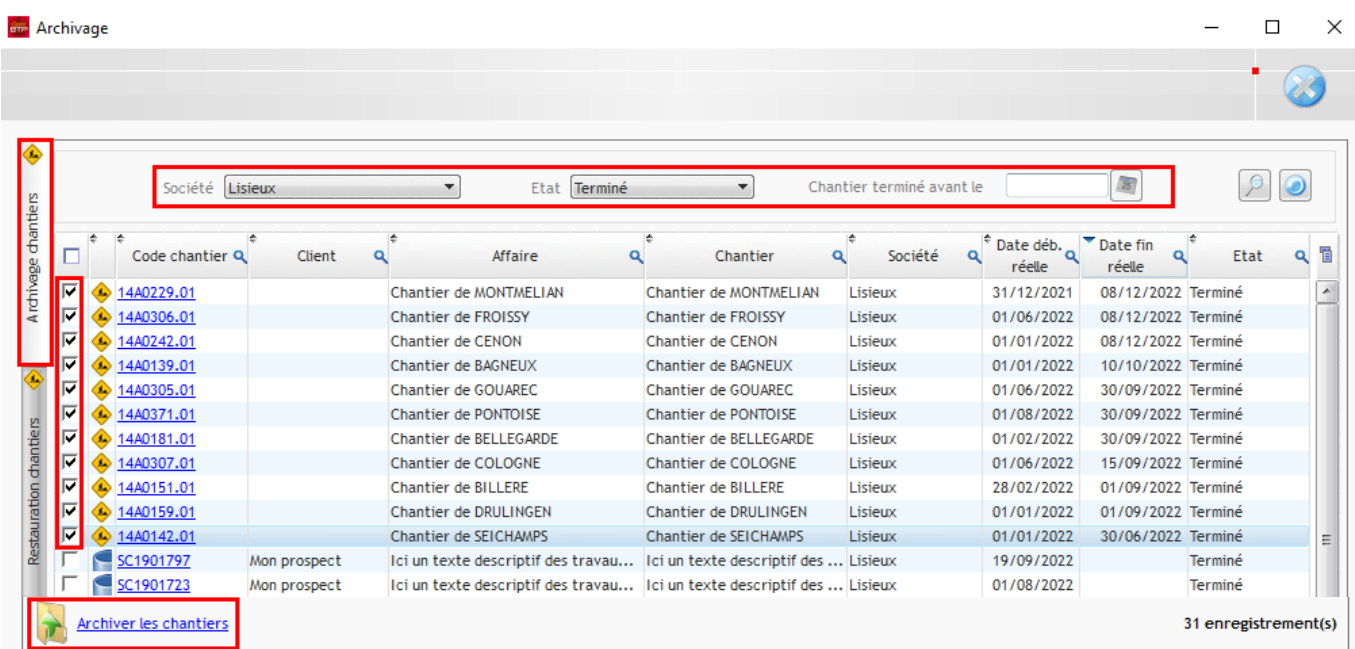

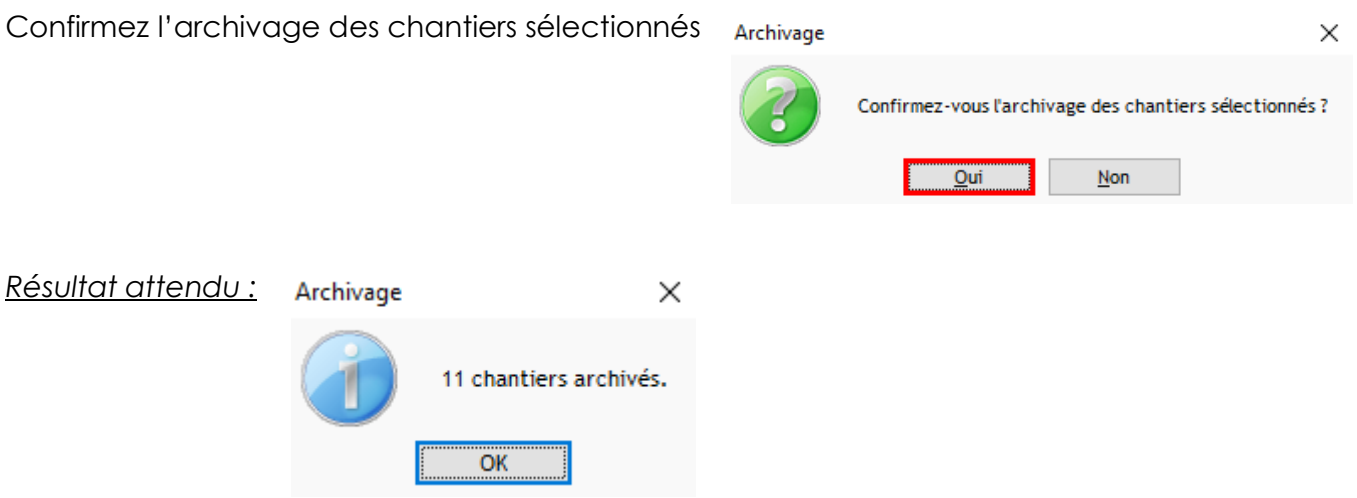

**Attention :** Si vous archivez un chantier « En cours », sans date de fin, celui-ci sera archivé à l'état terminé. La date de fin sera la date de votre traitement.